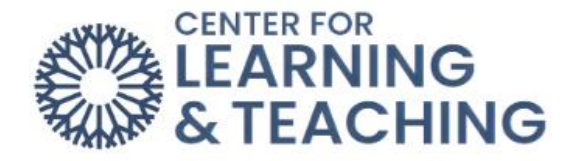

## **Grading Assignments with a Rubric**

To add a rubric to an assignment or forum, toggle on **Edit Mode**, located in the screen's upper right-hand corner.

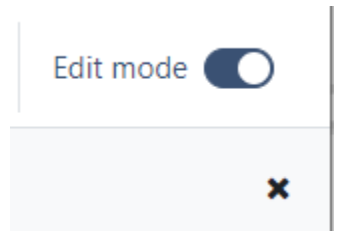

Locate the assignment or forum, click on the three vertical dots to open up the menu options, and select **Edit settings**.

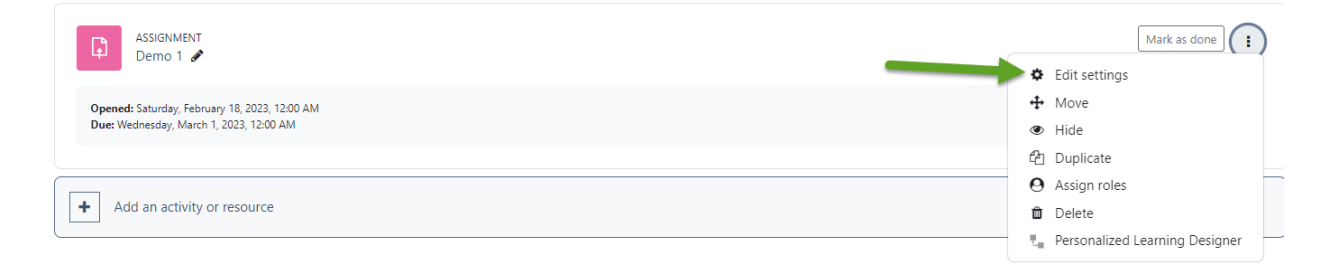

Scroll down to the **Grade** menu and select the option grade using a **Rubric**.

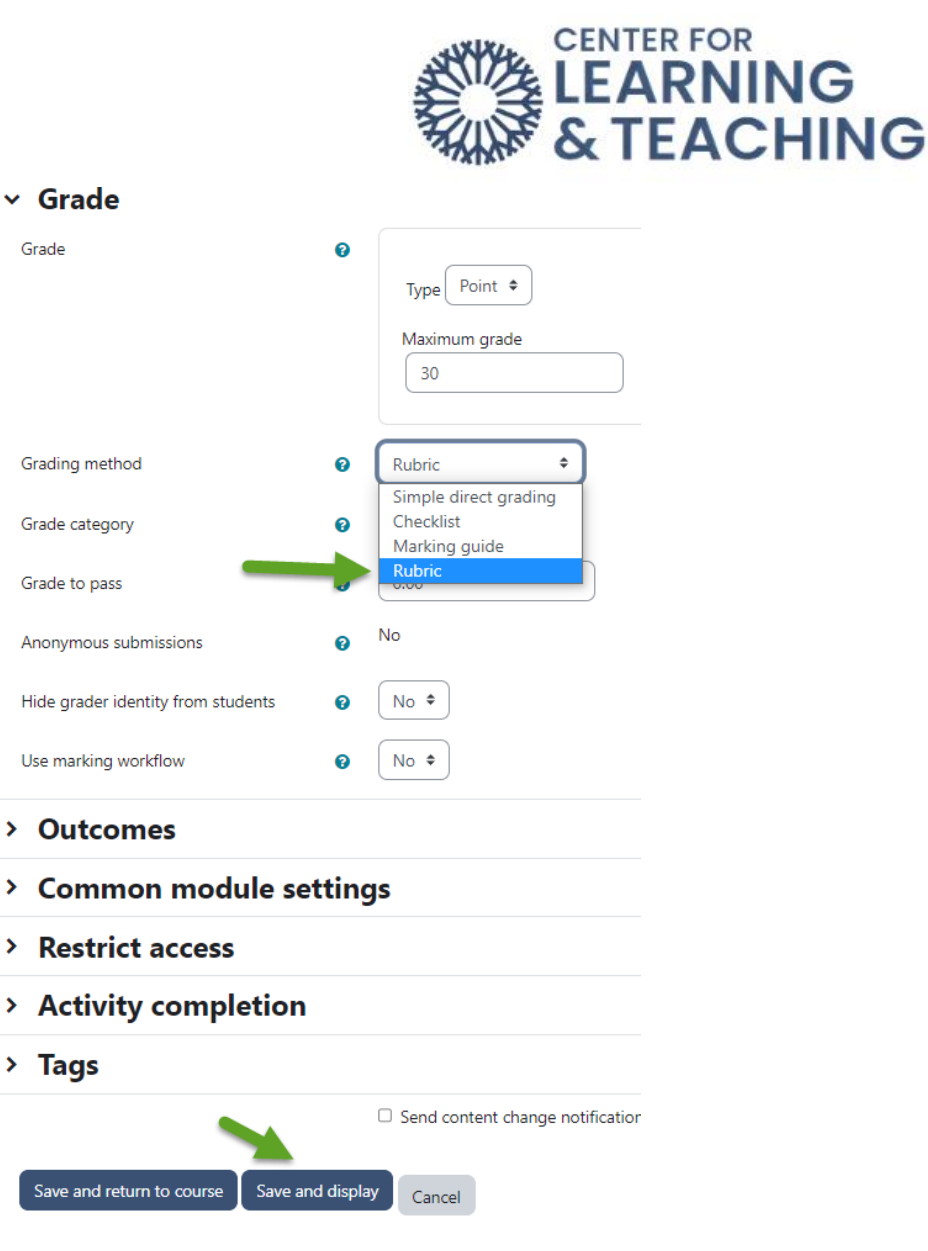

Select **Save and display**. On the next page, select **Define new grading form from scratch** to begin creating your rubric.

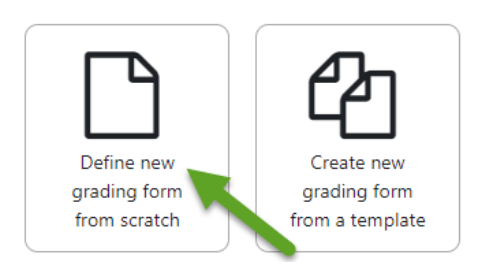

On the **Define rubric** page, start by giving your rubric a name and a description.

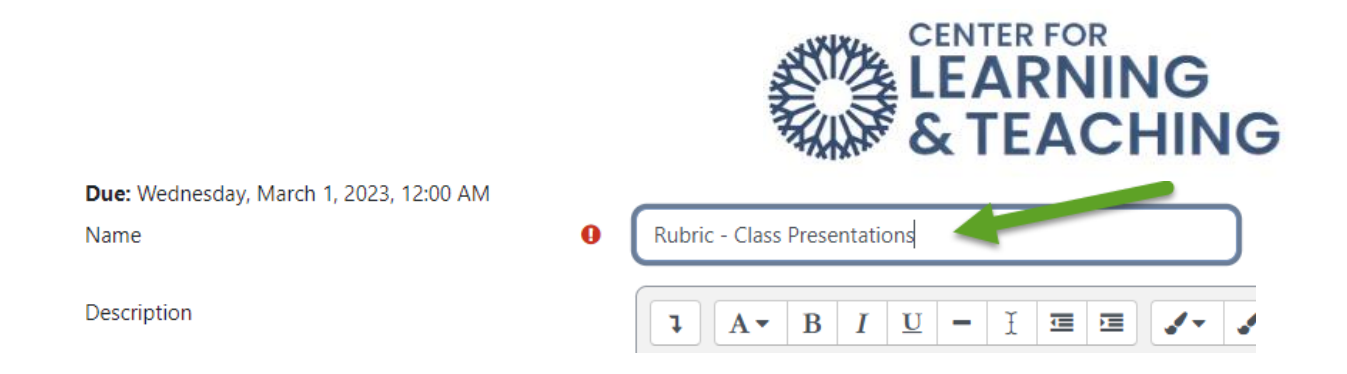

Next, when you scroll down, you will see a blank Rubric.

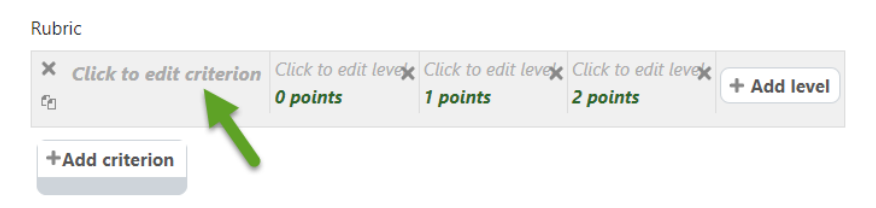

This rubric needs clearly defined criteria and levels of achievement to be a useful grading tool. To begin defining your criteria, select **Click to edit criterion** and type the name of your first criterion.

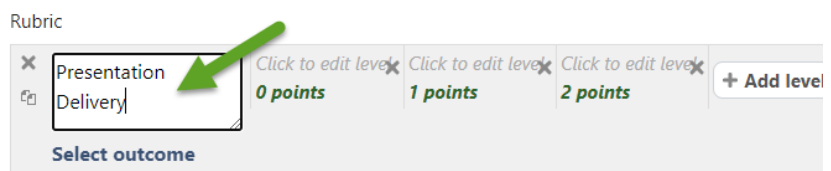

Once you name the criterion, select **Click to edit level** to describe each achievement level. You can also select the points to edit the number of points associated with each level. If you need more levels of achievement, simply select **Add level**. Once you are satisfied with your first criterion, select **Add criterion** to add more in the same way.

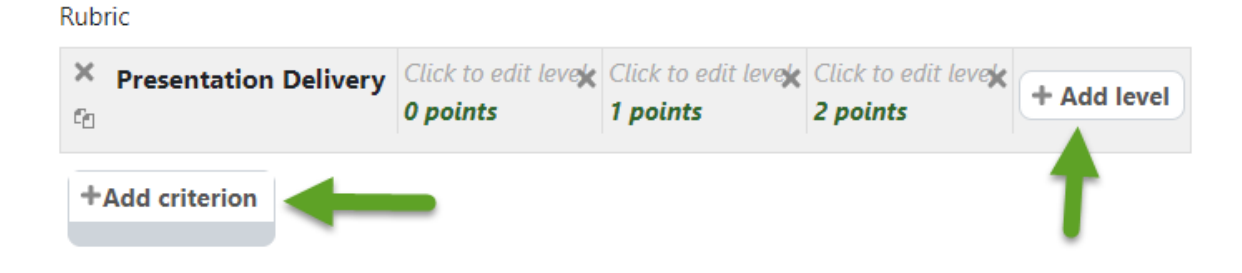

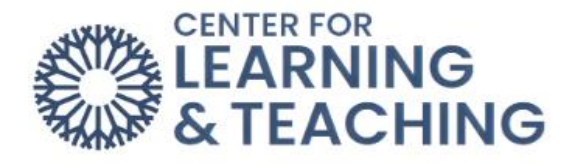

## If you want to remove either criteria or levels of achievement, use the 'X' icons.

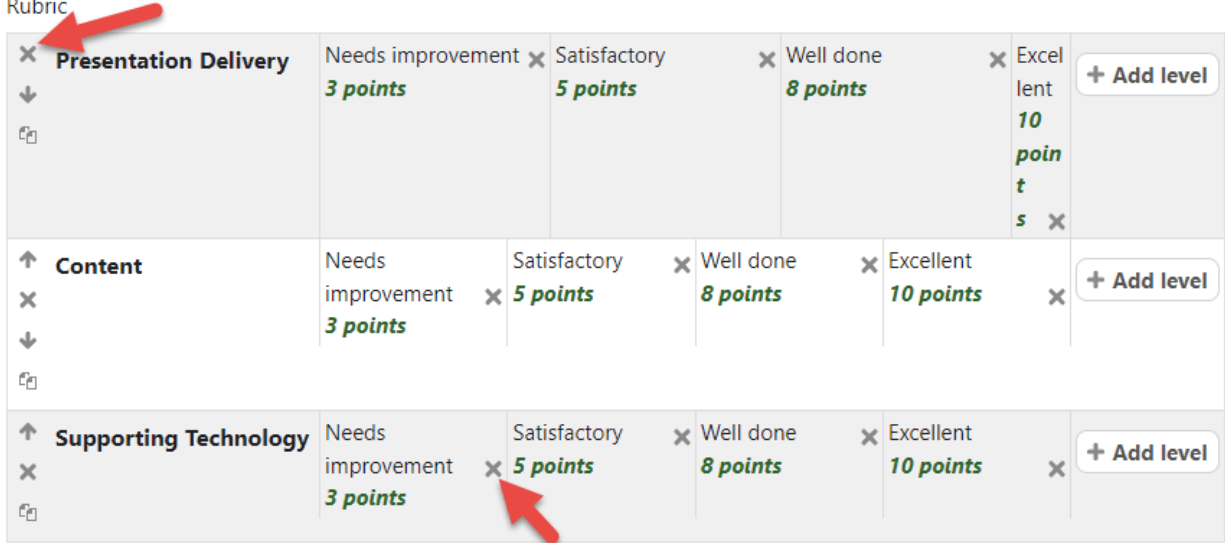

Once you are satisfied with your levels and criteria, you can adjust the Rubric options below.

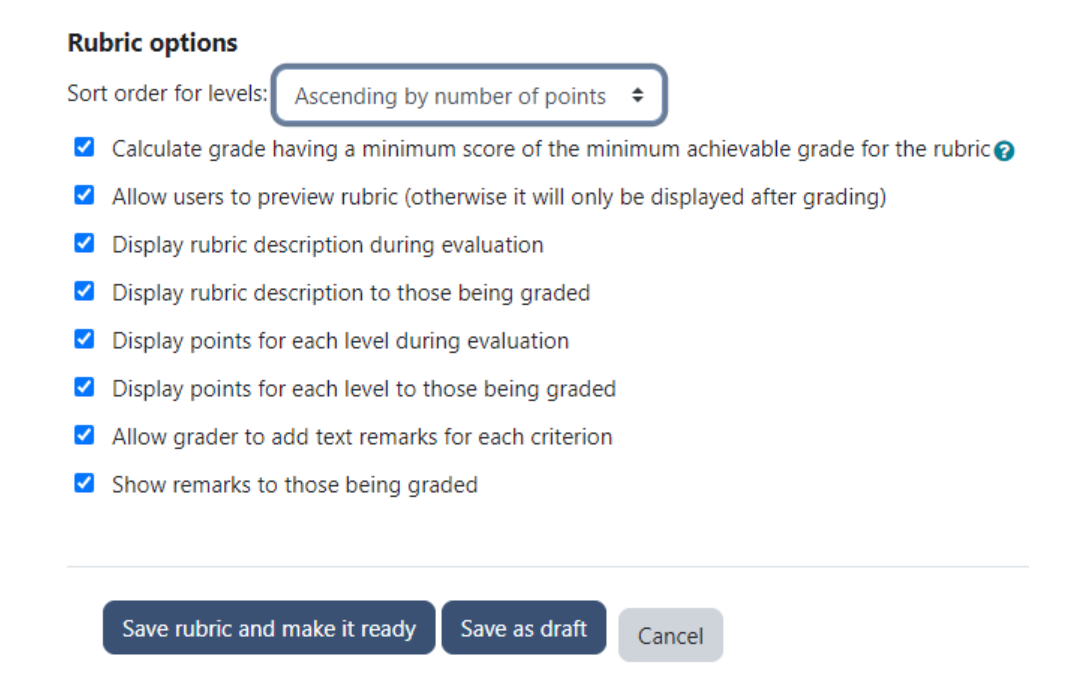

These options control what information is displayed to students about your rubric. When you are finished adjusting options, select **Save rubric and make it ready**.

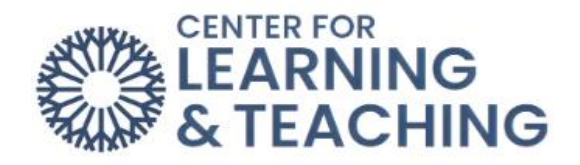

To grade an assignment using this rubric, navigate to the assignment and select **View/grade all submissions**.

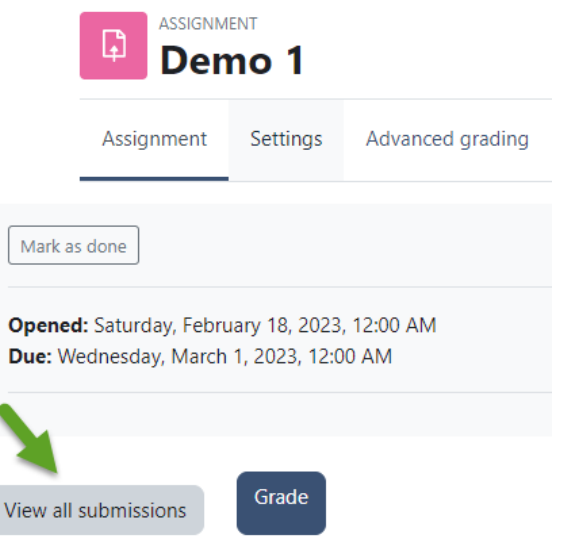

Select the **Grade** for the submission you wish to grade.

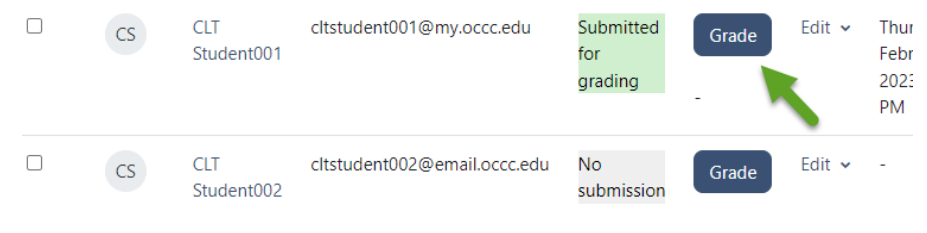

Next, click on the expand icon to expand the **Rubric** for grading.

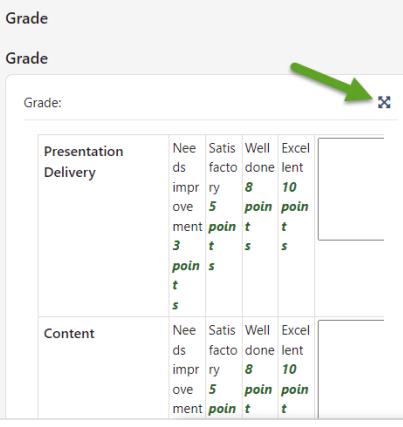

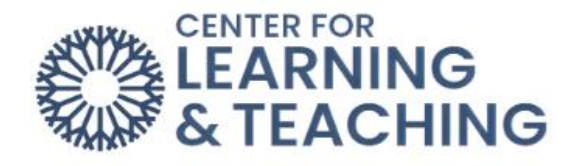

This will open a page displaying the student submission at the top and your rubric at the bottom. To grade using your rubric, select the achievement levels to award points. You can use the box to the right of the achievement levels to leave comments. You can also use the blank field to leave comments.

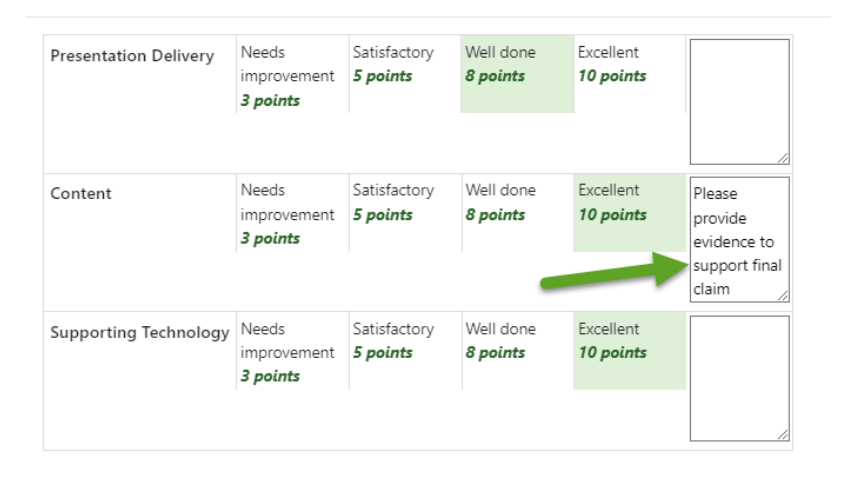

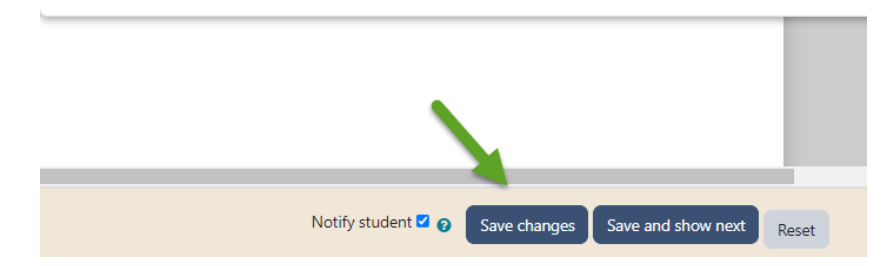

There is a larger space for overall comments below the rubric. When you are finished grading, select **Save changes**.